# TNTv Digital Signage Руководство Пользователя

# 2016

IP Удлинитель HDMI - TNT MMS-100H

Передатчик, модель: TNT MMS-100H-T Версия ПО 3.0

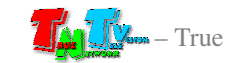

# Содержание

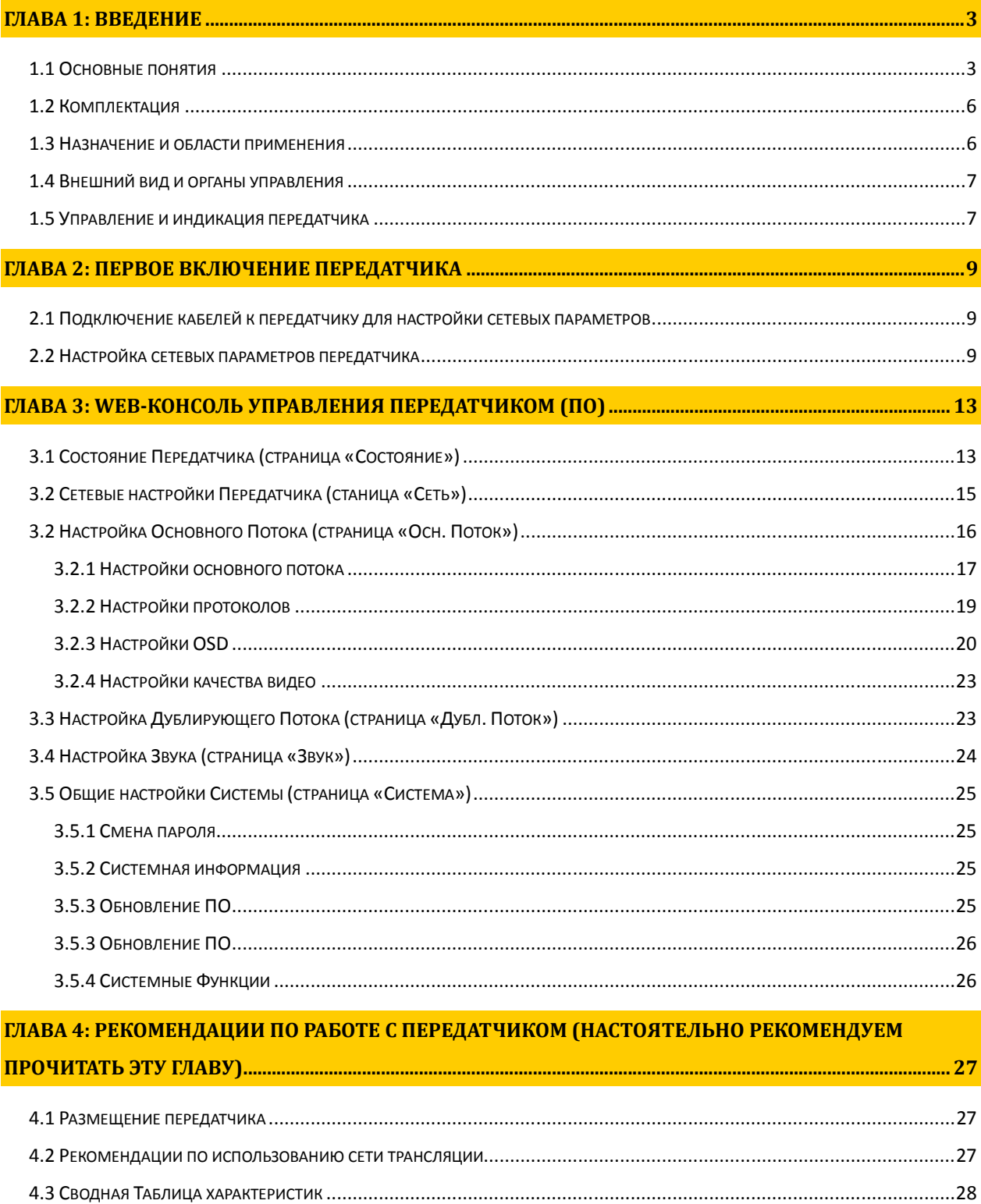

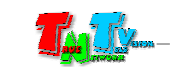

# ГЛАВА **1:** ВВЕДЕНИЕ

# **1.1** Основные понятия

**Digital Signage —** технология распределения цифрового аудио-видео контента. Основное применение данной технологии это локальная и общественная, социальная и коммерческая реклама, информационные табло на транспорте и других общественных местах, трансляции спортивных и других мероприятий в спорт барах или кафе, а также трансляция любого из перечисленных и иного контента на больших светодиодных экранах на улицах городов.

Основная цель - достижение информацией (контентом) целевой аудитории в нужном для контакта месте и в нужное время

- Контент **(**содержание трансляции**)**  в случае Digital Signage означает всё, что отображается на дисплее (экране и т.п.) и сопутствующий звук. Контент может состоять из текста, изображений, анимации, видео, интерактивных элементов и т.п., в любом сочетании, являющихся исходным контентом.
- **H.264 (MPEG-4 Part 10 / AVC)** лицензируемый стандарт сжатия видео, предназначенный для достижения высокой степени сжатия видеопотока при сохранении высокого качества.
- **LAN (Local Area Network,** Лока́льная вычисли́тельная сеть**,** ЛВС) компьютерная сеть, покрывающая обычно относительно небольшую территорию или небольшую группу зданий (дом, офис, предприятие, учреждение и т.д.).

**WAN (Wide Area Network,** Глобальная вычислительная сеть**,** ГВС**)** — компьютерная сеть, охватывающая большие территории и включающая большое число компьютеров.

Глобальные вычислительные сети служат для объединения разрозненных сетей так, чтобы пользователи и компьютеры, где бы они ни находились, могли взаимодействовать со всеми остальными участниками глобальной сети.

Как пример, Интернет (Internet) является глобальной вычислительной сетью.

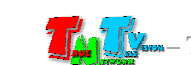

**IP** Удлинитель **HDMI (TNT MMS-100H)** — сетевое программно-аппаратное устройство, предназначенное для передачи сигнала HDMI от его источника к устройству отображения (мониторы, телевизоры, проекторы и т.п.) в сетях LAN и WAN, используя стандарт сжатия **H.264** и протокол TCP/IP.

Состоит из передатчика/энкодера TNT MMS-100H-T и приемника/декодера TNT MMS-100H-R (поставляются отдельно).

При использовании в сетях LAN/WAN, сигнал (поток H.264) от одного передатчика могут принимать одновременно несколько приемников и/или других устройств, имеющих возможность обрабатывать поток H.264 (например, компьютер с установленным приложением «VLC Media Player»).

Максимально возможное количество, одновременно подключенных к передатчику устройств, принимающих от него поток H.264, зависит от многих параметров: разрешение трансляции, битрейт потока, качества линий связи и т.д. При стабильной связи, максимальном разрешении трансляции (1920х1080) и максимальном битрейте (12 Мбит/с), одновременно может подключиться к передатчику порядка 40 устройств. В любом случае, количество подключенных устройств не может превышать значение  $= 1 \Gamma 6 \div 6$ итрейт $\div 2$ .

Передатчик**/**Энкодер — сетевое программно-аппаратное устройство, предназначенное для трансляции HDMI сигнала в сеть LAN/WAN.

Приемник**/**Декодер — сетевое программно-аппаратное устройство, предназначенное для трансляции HDMI сигнала из сетей LAN/WAN на устройство отображения (монитор, телевизор, проектор и т.п.).

Битре́йт (от англ. bitrate) — количество бит, используемых для хранения одной секунды мультимедийного контента. Битрейт принято использовать при измерении эффективной скорости передачи потока данных по каналу, то есть минимального размера канала, который сможет пропустить этот поток без задержек.

Битрейт выражается битами в секунду (бит/c, bps), а также производными величинами с приставками кило- (кбит/с, kbps), мега- (Мбит/с, Mbps) и т. д.

Существует три режима сжатия потоковых данных:

- CBR (англ. Constant bitrate) с постоянным битрейтом;
- VBR (англ. Variable bitrate) с переменным битрейтом;
- ABR (англ. Average bitrate) с усреднённым битрейтом (не используется передатчиком).

**CBR** (Постоянный битрейт) — вариант кодирования потоковых данных, при котором пользователь изначально задаёт необходимый битрейт, который не меняется на протяжении всего файла.

Его главное достои нство — возможность довольно точно предсказать размер конечного файла, но при этом, не обеспечивает оптимального соотношения размер/качество.

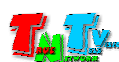

- **VBR** (Переменный битрейт) вариант, когда кодек выбирает значение битрейта исходя из параметров (уровня желаемого качества), причём в течение кодируемого фрагмента битрейт может изменяться. Данный метод даёт наилучшее соотношение качество/размер выходного файла, однако точный его размер оказывается очень плохо предсказуем.
- **HTTP** (HyperText Transfer Protocol) протокол прикладного уровня передачи данных (изначально — в виде гипертекстовых документов в формате HTML, в настоящий момент используется ЛЛЯ произвольных данных). Основой НТТР передачи является технология «клиент-сервер», T<sub>O</sub>  $ec<sub>cb</sub>$ предполагается существование потребителей (клиентов), которые инициируют соединение и посылают запрос, и поставщиков (серверов), которые ожидают соединения для получения запроса, производят необходимые действия и возвращают обратно сообщение с результатом.
- **RTSP** (Real Time Streaming Protocol, потоковый протокол реального времени) 1998 **B** RFC — разработан IETF в году  $\overline{\mathbf{M}}$ описанный 2326. является прикладным протоколом, предназначенным для использования в системах, работающих с мультимедиа данными, и позволяющий удалённо управлять потоком данных с сервера, предоставляя возможность выполнения команд, таких как «Старт», «Стоп», а также доступа по времени к файлам, расположенным на сервере.
- UDP (User Datagram Protocol, протокол пользовательских датаграмм) один из ключевых элементов TCP/IP, набора сетевых протоколов для Интернета. С UDP данном случае компьютерные приложения МОГУТ посылать сообщения  $(B)$ по IP-сети без называемые датаграммами) другим хостам необходимости предварительного сообщения для установки специальных каналов передачи или путей данных. Протокол был разработан Дэвидом П. Ридом в 1980 году и официально определён в RFC 768.
- **RTP** (Real-time Transport Protocol) работает на прикладном уровне и используется при передаче трафика реального времени. Протокол был разработан Audio-Video Transport Working Group в IETF и впервые опубликован в 1996 году как RFC 1889; выведен из употребления обновлением RFC 3550 в 2003 году.
- RTMP (Real-time Messaging Protocol) проприетарный протокол потоковой передачи данных, в основном используется для передачи потокового видео и аудиопотоков с веб-камер через интернет.
- **Multicast** (мультикаст, мультивещание, многоадресное вещание) форма широковещания, при которой адресом назначения сетевого пакета является мультикастная группа (один ко многим).

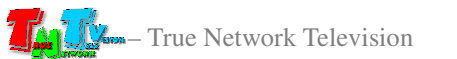

# 1.2 Комплектация

Передатчик TNT MMS-100H-T: – 1 шт.

Блок питания: 1 шт.

Специализированное программное обеспечение – консоль управления передатчиком (установлено на передатчике).

Инструкция (Диск CD, может поставляться один на партию товара)

# **1.3** Назначение и области применения

#### Передатчик обеспечивает**:**

- Передачу сигнала HDMI в сети LAN/WAN.
- Настройку параметров транслируемого изображения (разрешение, качество и т.д.)
- Настройку параметров передаваемого потока (объем, тип и т.д.)
- Настройку вспомогательных функций.

#### Основные области применения**:**

- Реклама на мониторах в магазинах, банках, гостиницах, туристических компаниях, медицинских учреждениях, ресторанах, кафе, на выставках, транспортных средствах. Трансляция социальной и коммерческой рекламы на улицах.
- Трансляции спортивных мероприятий в спорт-барах и кафе.
- Информационные табло в государственных учреждениях, банках, офисах и офисных центрах, медицинских и образовательных учреждениях, на транспорте и т.д.
- Корпоративное и локальное телевидение.

Доступ к передатчику происходит через проводные или беспроводные сети WAN, LAN.

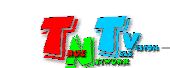

# **1.4** Внешний вид и органы управления

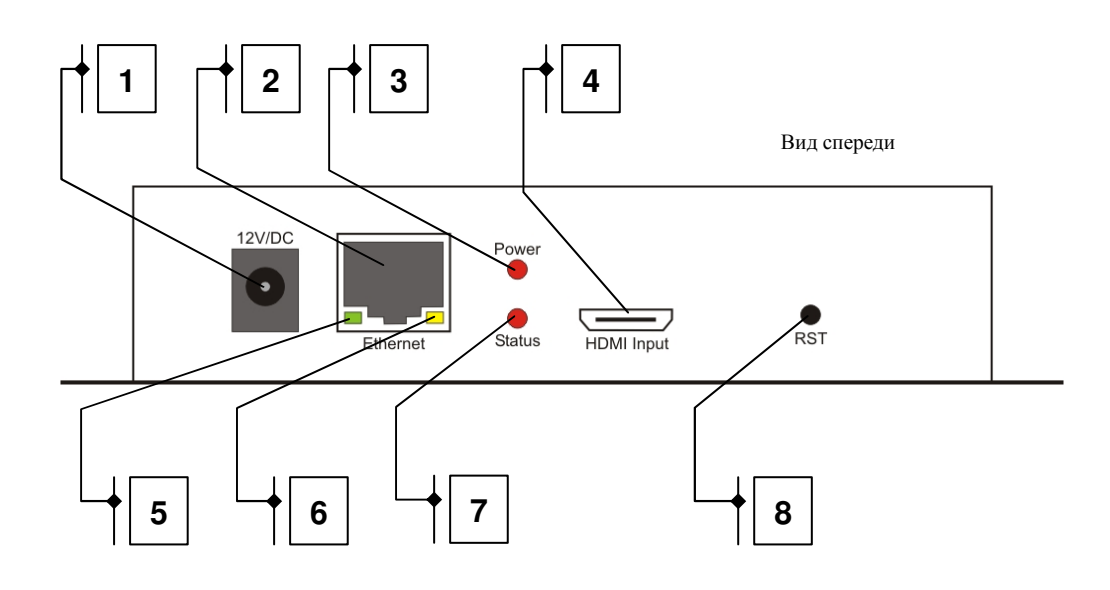

- 1. Разъем питания
- 2. Разъем для подключения LAN/WAN
- 3. Индикатор питания (красный)
- 4. Разъем HDMI для подключения источника сигнала
- 5. Индикатор сетевого соединения (зеленый)
- 6. Индикатор обмена сетевыми пакетами (желтый)
- 7. Индикатор трансляции
- 8. Кнопка «Reset»

# **1.5** Управление и индикация передатчика

### Управление

- - Установка всех настроек по умолчанию – Подключите питание передатчика*.* Нажмите кнопку *«Reset»* и не отпускайте ее *10* секунд*.*  Индикатор *«Status»* будет мигать*,* потом выключится*.* Отпустите кнопку *«Reset».* Передатчик восстановит заводские настройки
- - Перезагрузка устройства – Отключите питание от передатчика*,* подождите несколько секунд*,* подключите питание обратно*.*

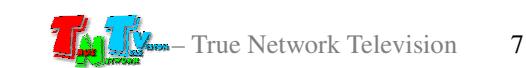

# Индикация

- -Индикатор питания горит красным – Электропитание подключено*.*
- - Индикатор трансляции не горит *–* К передатчику не подключен источник *HDMI*  сигнала*.*
- Индикатор трансляции редко мигает К передатчику подключен источник *HDMI* сигнала и идет трансляция потока*.*
- Индикаторы сетевого соединения горит Передатчик установил сетевое соединение*.*
- Индикатор обмена сетевыми пакетами мигает Передатчик передает и принимает данные*.*
- Горят оба индикатора *(*сети и статуса*)* трансляция прекращена*,*  передатчик требует перезагрузки и*/*или корректной настройки параметров потоков *(*при этом*,* работает *WEB-*интерфейс передатчика*).*

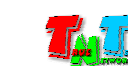

# ГЛАВА **2:** ПЕРВОЕ ВКЛЮЧЕНИЕ ПЕРЕДАТЧИКА

# **2.1** Подключение кабелей к передатчику для настройки сетевых параметров

- - Шаг **1:** Подключите сетевой кабель к LAN/WAN порту передатчика. Другим концом подключите кабель LAN к порту вашего компьютера или ноутбука.
- - Шаг **2:** Подключите кабель блока питания к разъёму питания передатчика. Индикатор «Power» загорится красным цветом.
- **Шаг 3.** Включите ваш компьютер или ноутбук.

# **2.2** Настройка сетевых параметров передатчика

- Шаг **1:** На вашем компьютере или ноутбуке настройте параметры сети в соответствии с картинками ниже.

Настройка параметров сети

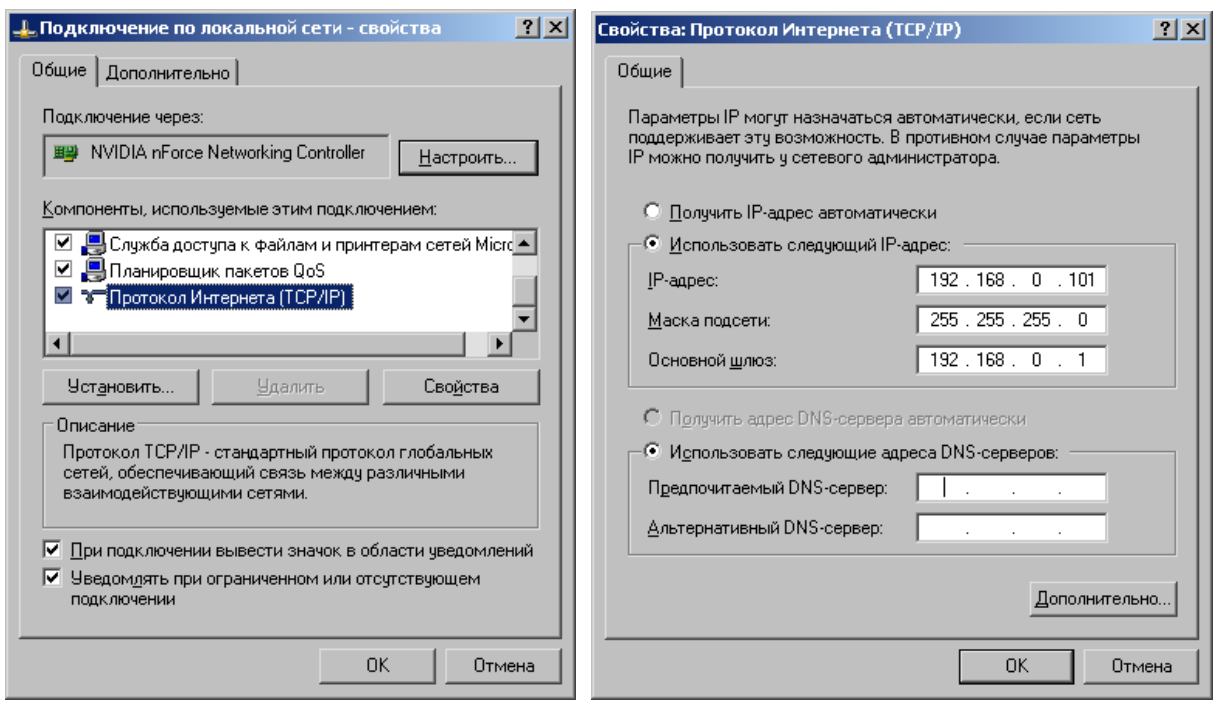

- Шаг **2**: Запустите на компьютере WEB браузер (рекомендуется использовать браузеры Firefox (версия 3.6 или выше) или Chrome (версия 13 или выше)) и введите IP адрес передатчика (он написан на этикетке, приклеенной к нижней стороне передатчика) в адресную строку браузера. Далее, появится окно авторизации.

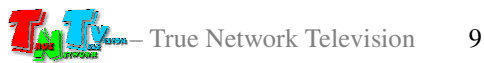

#### Окно авторизации

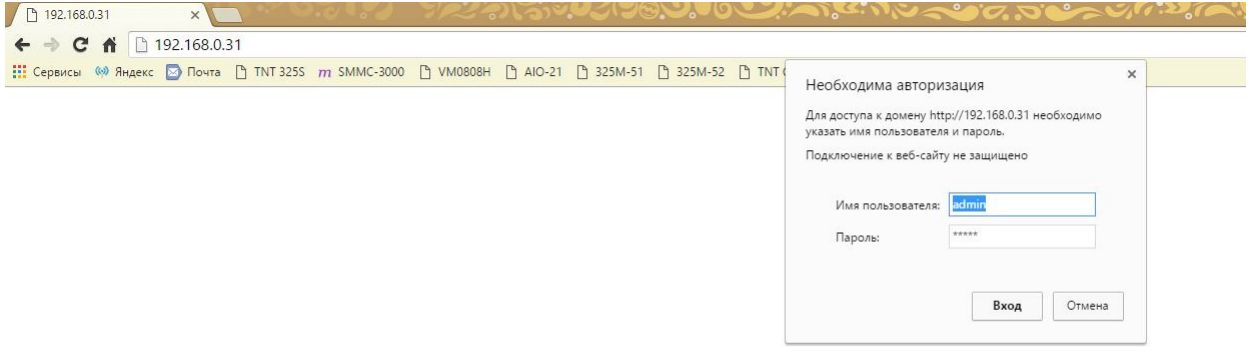

- - Шаг **3:** По умолчанию для захода на передатчик с правами администратора, используйте:
	- Имя Пользователя **(Login):** *admin* (регистр имеет значение)
	- Пароль **(Password):** *admin* (регистр имеет значение)**,** в дальнейшем, пароль можно изменить (см. главу «**3.5.1** Смена Пароля»).
- **Шаг 4:** После ввода имени администратора и его пароля на экране появится WEB-консоль передатчика, открытой на странице «Состояние». При помощи WEB-консоли, настраиваются различные параметры работы передатчика. Для удобства работы, параметры объединены в тематические разделы. Внизу, располагается основное меню с закладками страниц.

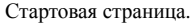

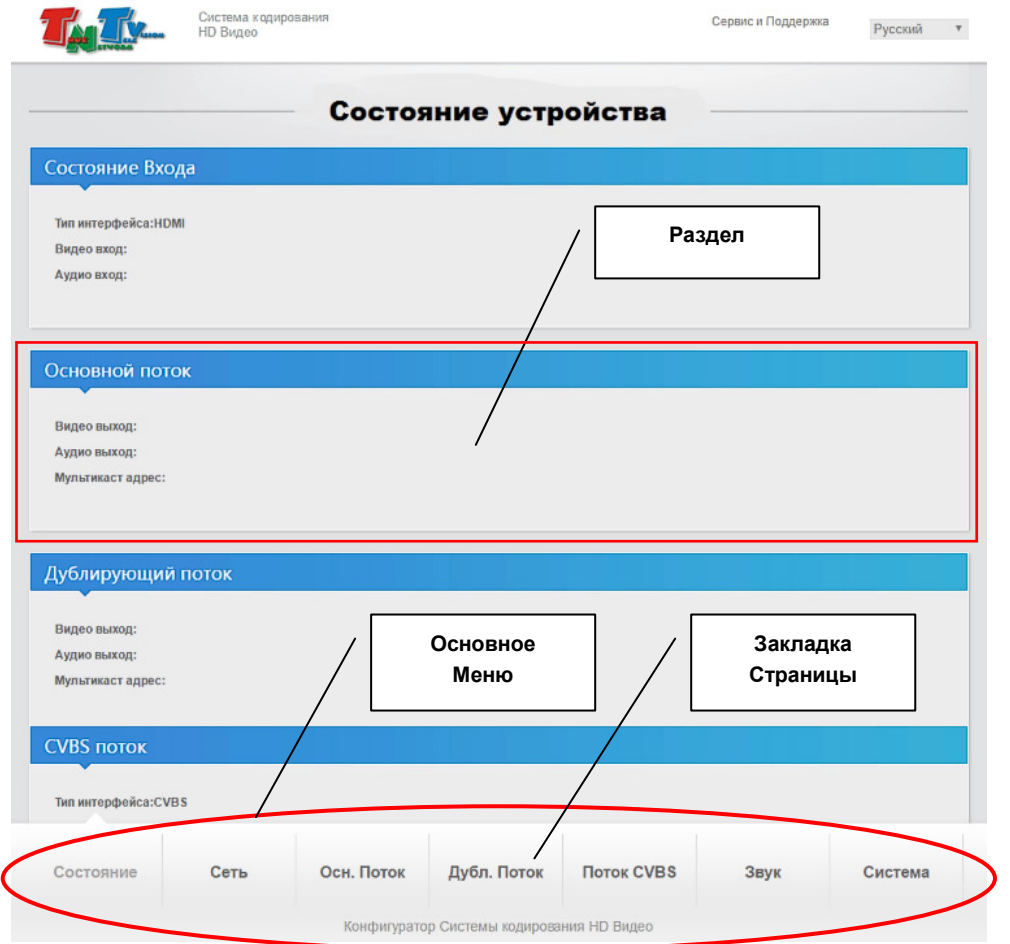

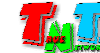

- Шаг **5:** Выберите внизу закладку «Сеть».
- Шаг **6:** По умолчанию установлен статический IP-адрес передатчика (параметр «DHCP» выключен). Для изменения сетевых настроек, установите необходимые значения в соответствующих полях.

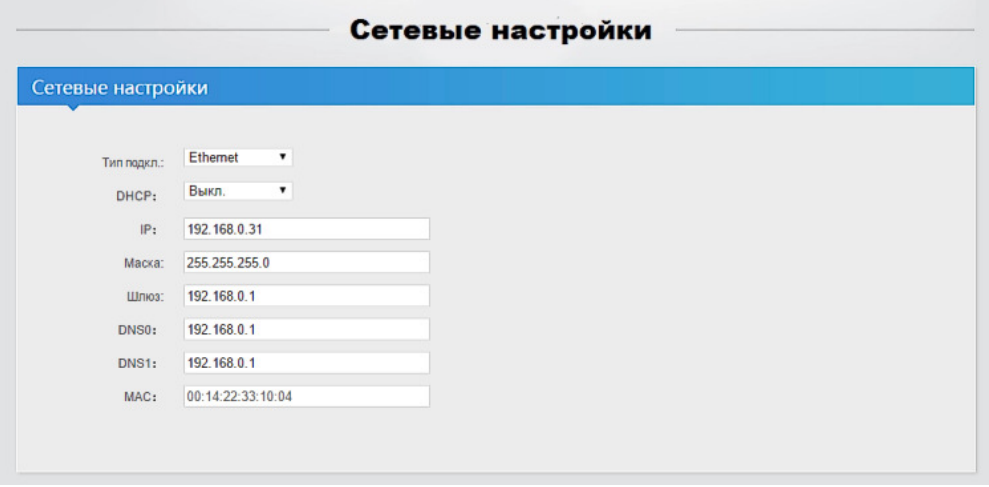

Настройки параметров Wi-Fi (в следующем разделе) производить не нужно, т.к. данный передатчик не имеет Wi-Fi модуля.

- Шаг **7:** Нажмите кнопку «Сохранить» для сохранения настроек.

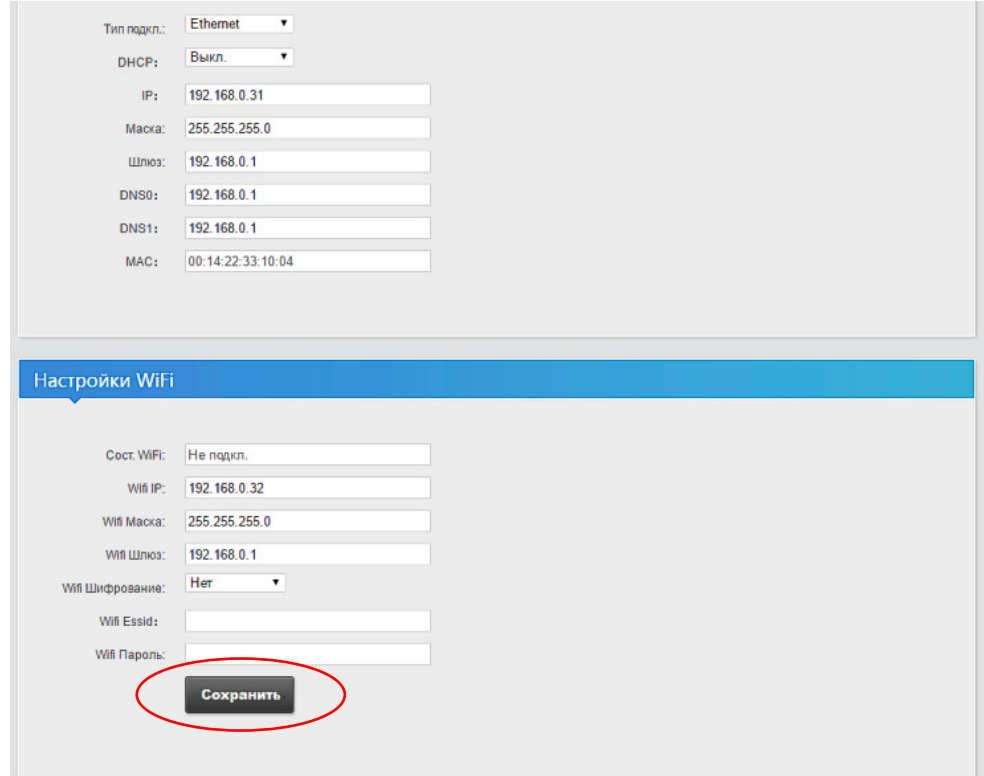

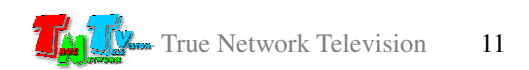

- Шаг **8:** На экране появится сообщение, что настройки изменены и необходимо перезагрузить передатчик

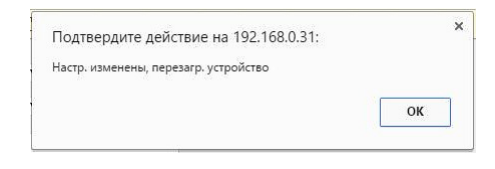

Как перезагрузить передатчик описано в главе «**1.5** Управление и индикация передатчика».

- -Шаг **9:** Повторите шаги с 3 по 8 для других передатчиков, если у вас их несколько.
- - Шаг **10:** Верните сетевые настройки вашего компьютера или ноутбука в исходное состояние.

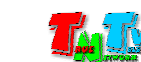

# ГЛАВА 3: WEB-Консоль управления передатчиком (ПО)

#### Включите передатчик:  $\bullet$

# 3.1 Состояние Передатчика (страница «Состояние»)

Передатчик подключённый к сети (LAN/WAN), получает IP адрес от DHCP Сервера (например роутера) или имеет заданный вами статический IP адрес. Набрав в адресной строке вашего браузера IP адрес передатчика, затем введя в появившемся окне имя пользователя и его пароль, вы попадаете на страничку «Состояние» с информацией о текущем состоянии устройства.

Эту же страницу можно вызвать, выбрав в основном меню раздел «Состояние».

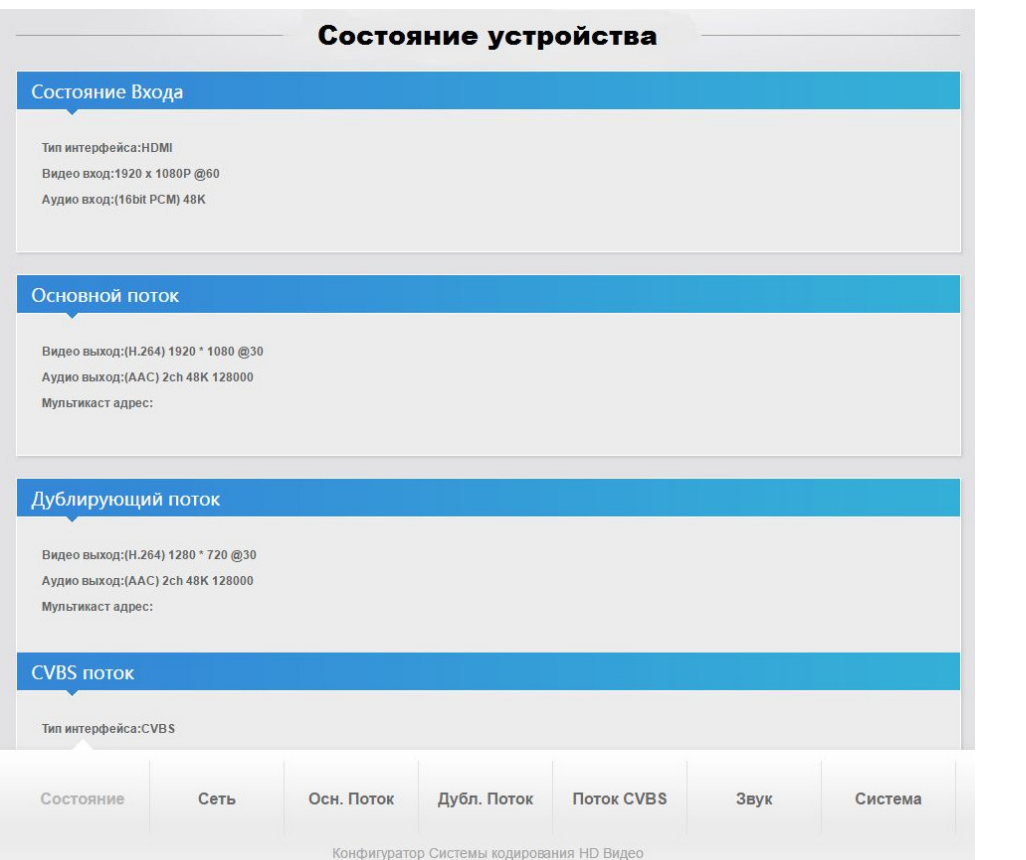

Страница с текущем состоянием устройства.

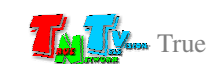

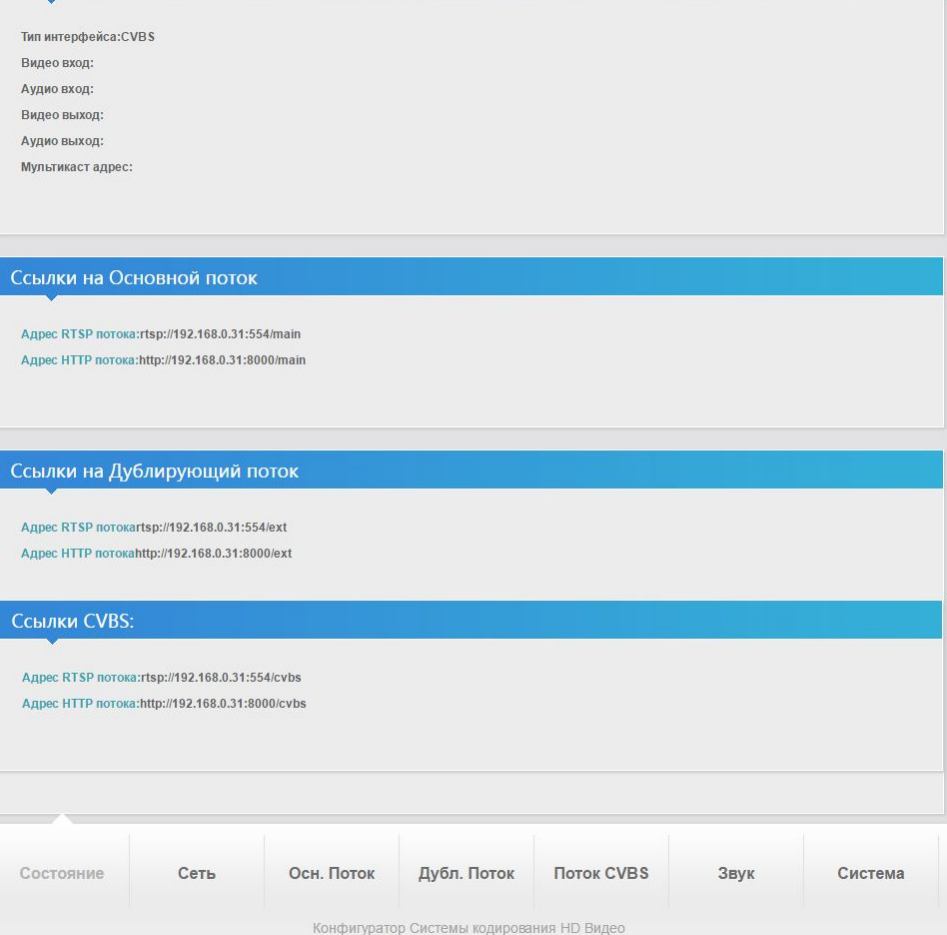

Страница имеет несколько разделов. В каждом разделе отображается информация, соответствующая его названию.

Разделы «**CVBS** Поток» и «Ссылки **CVBS**» не содержат актуальной информации, т.к. предназначены для других моделей передатчиков, у которых есть композитный (CVBS) вход.

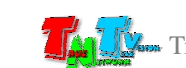

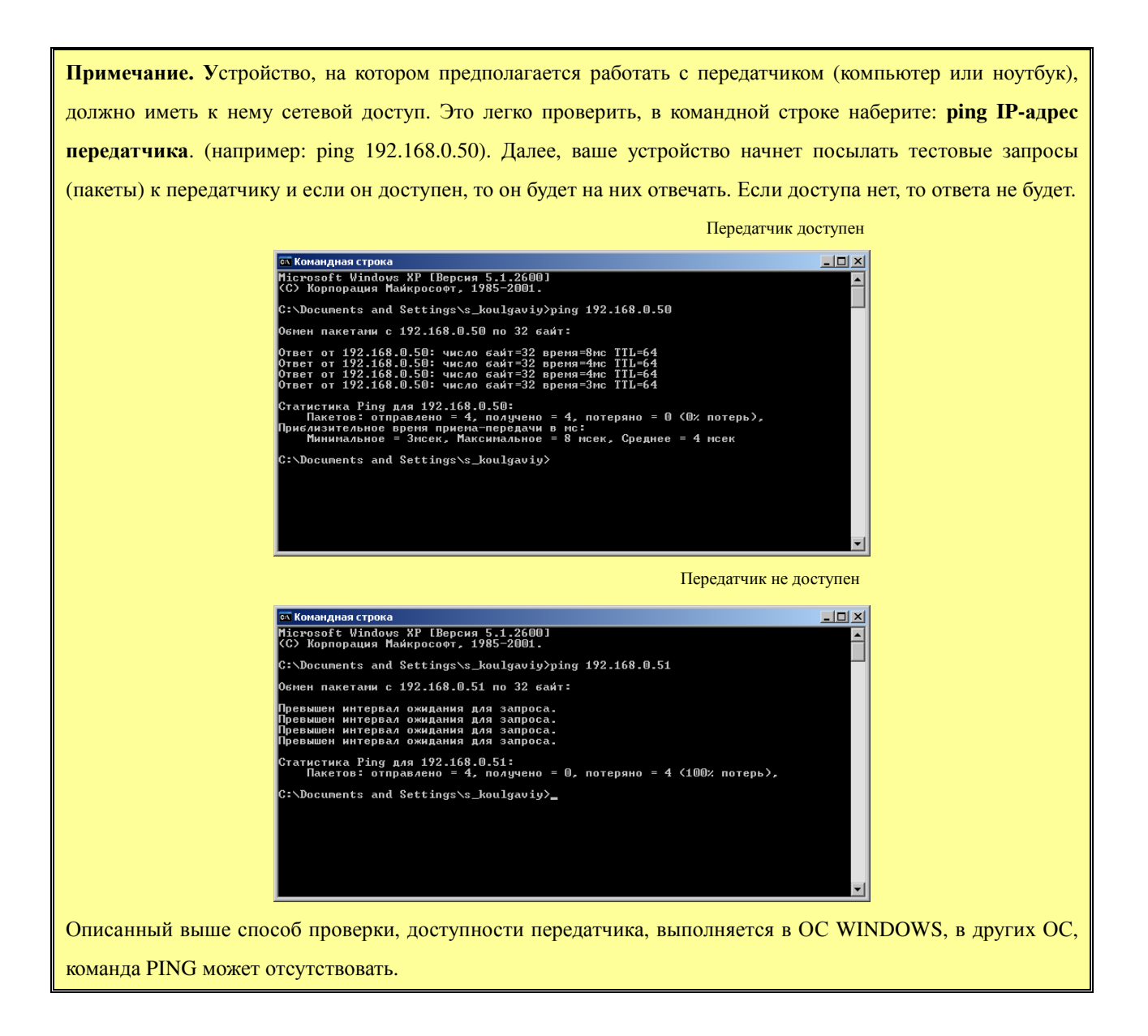

# **3.2** Сетевые настройки Передатчика **(**станица **«**Сеть**»)**

Для изменения сетевых настроек передатчика, выберите в основном меню раздел «Сеть». На экране появятся страница с текущими сетевыми настройками.

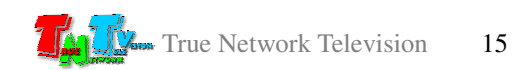

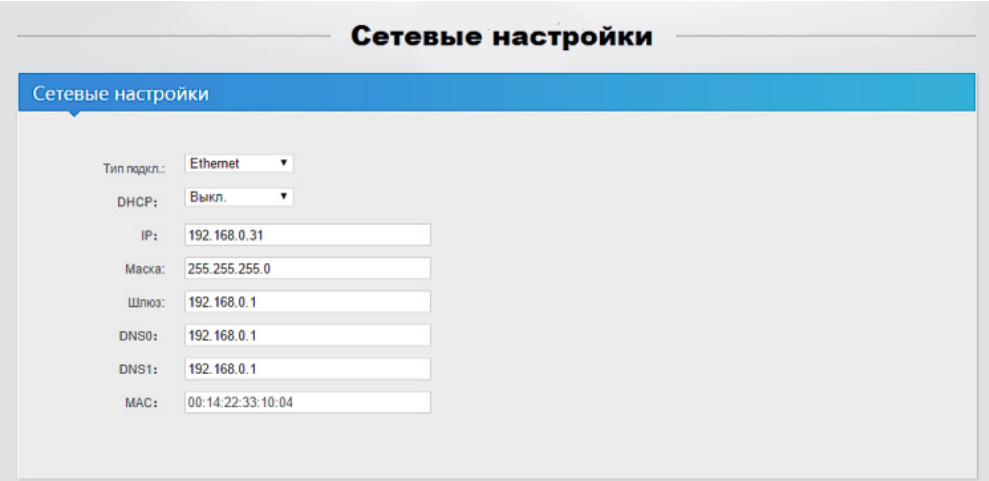

Установите необходимые значения в соответствующих полях и нажмите внизу страницы кнопку «Сохранить» (страницу надо пролистать до конца).

На экране появится сообщение, что настройки изменены и необходимо перезагрузить передатчик.

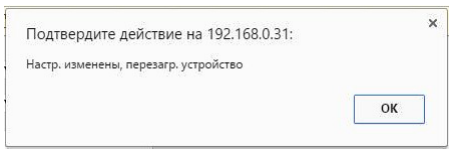

Как перезагрузить передатчик описано в главе «**1.5** Управление и индикация передатчика».

Как было сказано выше, настройки раздела «Настройки Wi-Fi» производить не нужно, т.к. данный передатчик не имеет блока Wi-Fi.

# **3.2** Настройка Основного Потока **(**страница **«**Осн**.** Поток**»)**

Передатчик имеет возможность одновременно транслировать в сеть два AV-потока в формате H.264. Обычно, один поток является основным, и он имеет максимальное качество трансляции, второй поток — дублирующий, и обычно он имеет заметно меньшее качество трансляции.

В зависимости от качества канала связи, его загруженности и прочих факторов, влияющих на пропускную способность, пользователь может выбрать, какой AV-поток он хочет получать – с максимальным качеством, но при этом возможны рывки и срывы в трансляции (битрейт потока больше пропускной способности канала связи) или с меньшим качеством, но изображение будет более плавным и стабильным (битрейт меньше или равен пропускной способности канала).

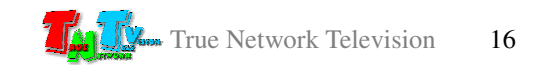

Настройка параметров основного потока происходит на странице «Осн**.**Поток». Для этого необходимо в основном меню выбрать соответствующий раздел. На экране откроется страница настройки основного потока.

Страница настройки основного потока

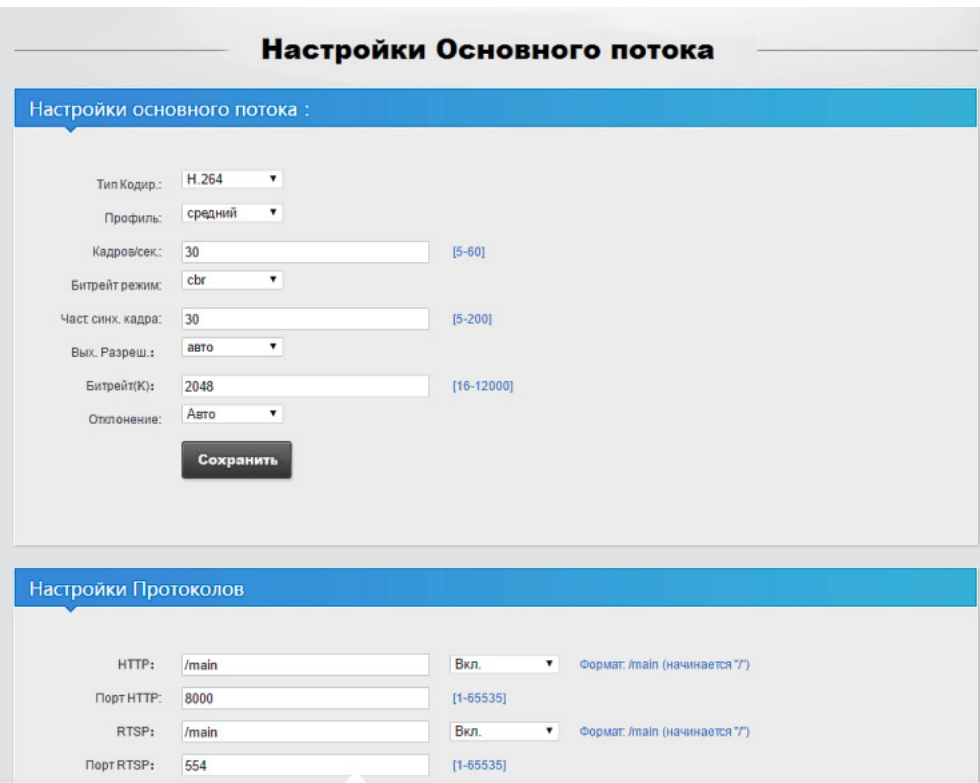

Настройки AV-потока разбиты на несколько разделов:

- Настройки основного потока
- Настройки протоколов
- Настройки OSD
- Настройки качества видео.

#### **3.2.1** Настройки основного потока

Данный раздел отвечает за основные настройки AV-потока: разрешение, частота кадров, режим сжатия и размер битрейта и т.д.

«Тип Кодир» — не используется

«Профиль» — не используется

«Кадров**/**сек» — частота оцифровки (съемки) исходного изображения. Чем выше частота, тем выше качество трансляции, но больше поток данных при режиме «VBR» и хуже качество изображения при «CBR». Оптимальным значением параметра является 30 кадров в секунду (значение по умолчанию). Возможные значения  $\langle 5 \rangle$  -  $\langle 60 \rangle$ .

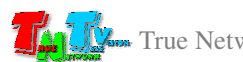

«Битрейт режим» — режим сжатия потоковых данных. Как было описано выше (глава 1.1 «Основные понятия»), этот параметр может принимать два значения: «**CBR**» и «**VBR**». По умолчанию стоит режим «**CBR**».

«Част**.** Синх**.** кадра» — параметр отвечающий за качество изображения.

Настоятельно\* рекомендуется устанавливать этот параметр равным значению поля «Кадров**/**сек» (большие значения недопустимы). Возможные значения «5»-«200».

\*Этот параметр тесно связан <sup>с</sup> другими параметрами <sup>и</sup> может входить <sup>с</sup> ними <sup>в</sup> противоречия при его некорректных значениях, что приведет к остановке трансляции (будет гореть индикатор сети и статуса).

«Вых**.** Разреш**.**» — разрешение потока на выходе. По умолчанию установлено значение «Авто», что соответствует исходному разрешению HDMI сигнала входе.

> При необходимости, из выпадающего меню, вы можете выбрать нужное вам разрешение потока. Возможные значения «480х270»-«1920х1080».

**«**Битрейт**(**К**)»** — размер потока данных, измеряемый в килобитах/с. По умолчанию установлено значение «2048», что соответствует 2 Мбит/с.

> Чем меньше значение, тем хуже качество изображения и наоборот. Возможные значения «16»-«12000».

- **«**Отклонение**»** параметр присутствует когда выбран режим сжатия данных «**CBR**» и задает максимально возможное отклонение потока в процентах, от значения параметра «Битрейт**(**К**)**». По умолчанию установлено значение «Авто», что соответствует гибкому выбору системой возможного отклонения, в зависимости от величины сжатия изображения и установленного битрейта. Возможные значения «10%»-«50%».
- **«MinQp»** параметр присутствует, когда выбран режим сжатия данных «**VBR**» и задает минимальное возможное качество изображения. По умолчанию установлено значение «20», что соответствует минимально разумному качеству изображения. Чем больше значение параметра, тем выше качество картинки и больше битрейт. Возможные значения «1»-«51».

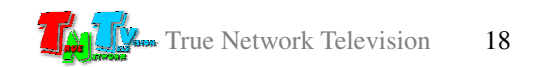

«Мах $Qp$ » — параметр присутствует, когда выбран режим сжатия данных «VBR» и задает максимально возможное качество изображения. По умолчанию установлено значение «30». Это значение отличается от «MinQp» на 10 пунктов, что соответствует оптимальному балансу между наихудшим и наилучшим изображениями, в противном случае возможны сильные отличия в качестве на разных изображениях в пределах одной трансляции. Чем больше значение параметра, тем выше качество картинки и больше битрейт. Возможные значения «MinQp»-«51».

После установки значений всех необходимых параметров, нажмите кнопку «Сохранить», которая располагается внизу раздела. Изменения вступят в силу, что будет подтверждено, соответствующим информационным сообщением.

#### 3.2.2 Настройки протоколов

Данный раздел отвечает за основные настройки различных протоколов вещания. При необходимости можно настроить какой-то один протокол, а можно сразу несколько и в этом случае различные потребители смогут получать поток ланных от передатчика, по удобному для них протоколу.

Настроить можно три протокола - HTTP, RSTP, RTMP; мультикаст (Multicast) вещание и включить/выключить поддержку ONVIF.

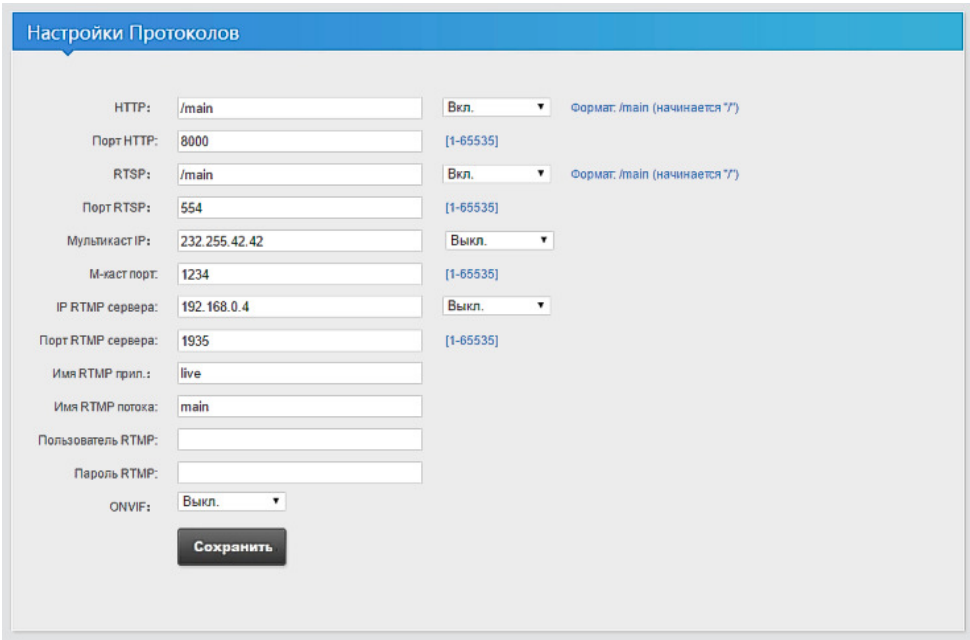

Значения параметров указываются в соответствующих полях, затем установкой флага (значение «Вкл.») включается тот или иной протокол и/или функция (у функции мультикаст выбирается протокол передачи: UDP или RTP).

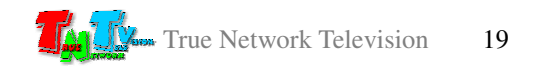

Поля «**HTTP**:» и «RTSP:» содержат в себе названия соответствующих потоков и по умолчанию имеют значение «/main». При необходимости, вы можете дать любые другие названия потокам, но первым символом перед названием потока обязательно должен быть «/».

После установки значений всех необходимых параметров, нажмите кнопку «Сохранить», которая располагается внизу раздела. Изменения вступят в силу, только после перезагрузки передатчика, об **ЭТОМ** вас проинформирует соответствующее информационное сообщение.

Как перезагрузить передатчик описано в главе «1.5 Управление и индикация передатчика».

По умолчанию на передатчике включены протоколы HTTP и RTSP.

### 3.2.3 Настройки OSD

Помимо функции преобразования HDMI сигнала в поток Н.264, передатчик имеет вспомогательные  $MMS-100H-T$ функции, которые МОГУТ придать индивидуальность вашей трансляции.

Таких функций две - наложение текстовых строк и наложение изображений поверх исходного видеосигнала.

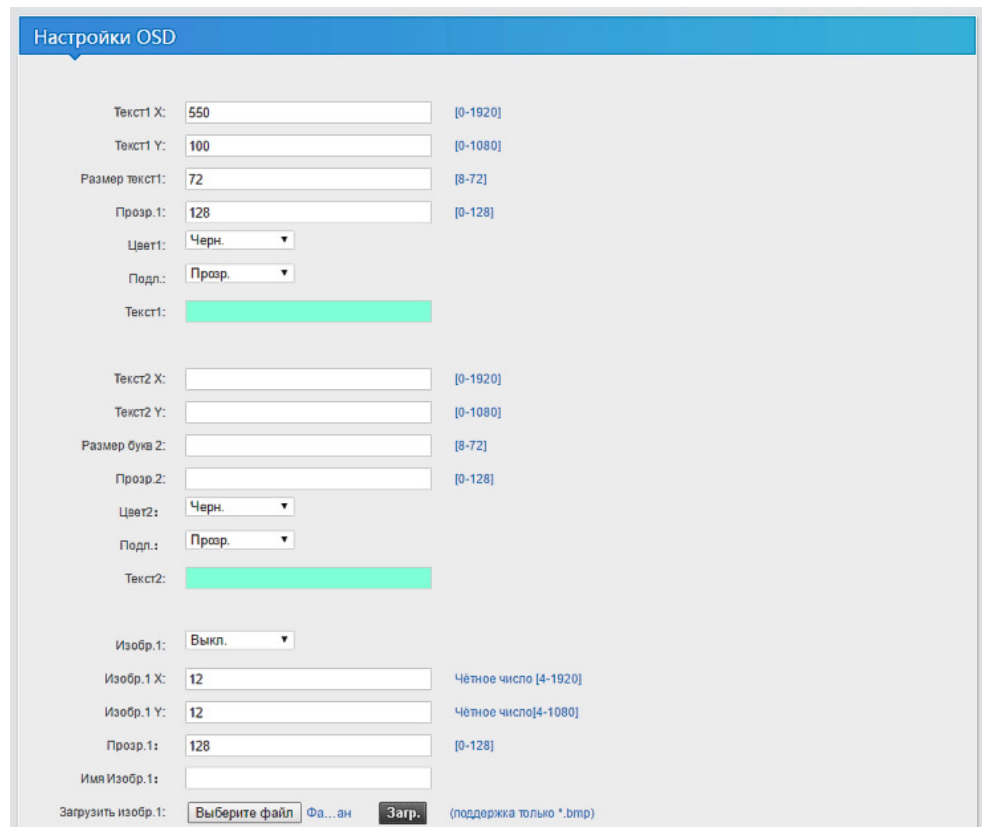

Параметры строк и первой картинки

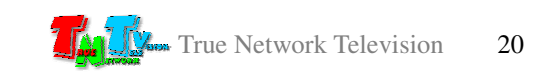

Текстовых строк можно наложить две («Текст 1» и «Текст 2», для каждой строки своя группа параметров), причем располагаться строки могут в произвольных местах изображения (без наложения друг на друга и на картинки), иметь произвольный размер букв, цвет, цвет фона и прозрачность. Максимальное количество символов в строке – 30.

«Текст**1 X:**» — координата Х левого верхнего угла текста (от 0 до 1920)

«Текст**1 Y:**» — координата Y левого верхнего угла текста (от 0 до 1080)

«Размер Текст**1:**» — размер шрифта (от 8 до 72)

- «Прозр**. 1:**» прозрачность надписи (от 0 до 128, 0 полностью прозрачная)
- «Цвет **1:**» цвет букв (черный, белый, красный, желтый, зеленый, синий, оранжевый, коричневый, розовый, фиолетовый)
- «Подл**.**» цвет фона под буквами (прозрачный, черный, белый, красный, желтый, зеленый, синий, оранжевый, коричневый, розовый, фиолетовый)
- «Текст**1**» текст надписи (по умолчанию «text=1»)

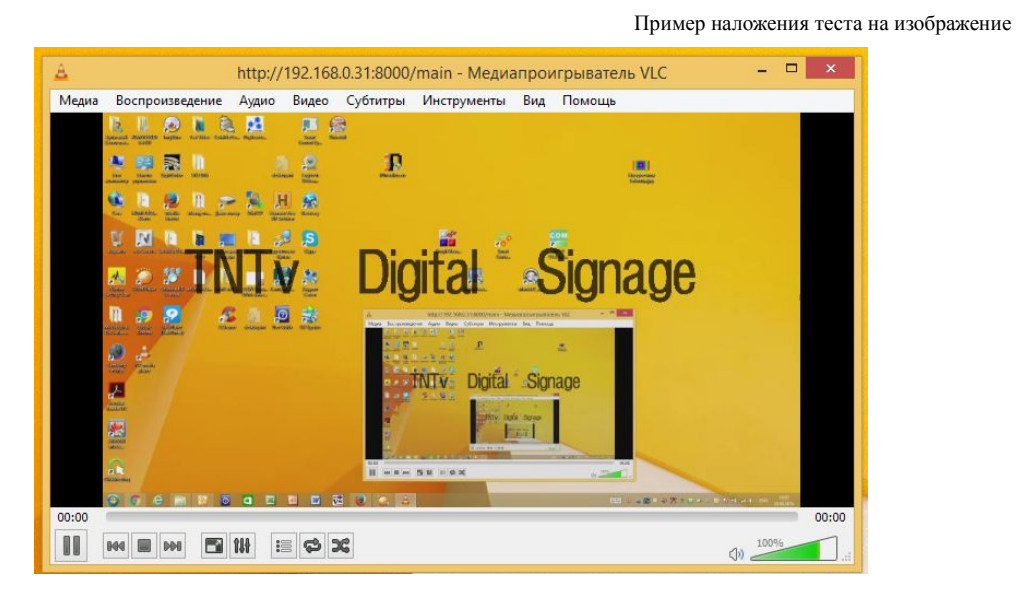

Аналогично тексту, на поверх изображения можно наложить картинки в формате «**BMP**». Картинок может быть три. Они так же могут располагаться в произвольных местах изображения, без наложения друг на друга и на строки.

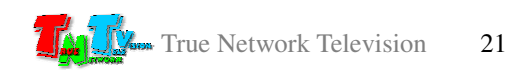

«Изобр**. 1**» — включить выключить наложение картинки («Вкл»/«Выкл»)

«Изобр**1 X:**» — координата Х левого верхнего угла картинки (от 0 до 1920)

«Изобр**1 Y:**» — координата Y левого верхнего угла картинки (от 0 до 1080)

«Прозр**. 1:**» — прозрачность картинки (от 0 до 128, 0 полностью прозрачная)

«Имя Изобр**.:**» — имя файла с картинкой (информационное поле)

«Загрузить изобр**.:**» — загрузка накладываемой картинки в память передатчика. Для выбора изображения нажмите на кнопку «Обзор», в открывшемся диалоговом окне выберите нужный файл с расширением «**BMP**» (его имя появится справа от кнопки). После этого нажмите кнопку «Загр**.**» Файл будет загружен в память а его имя отобразится в поле «Имя Изобр**.:**».

Параметры второй и третьей картинки

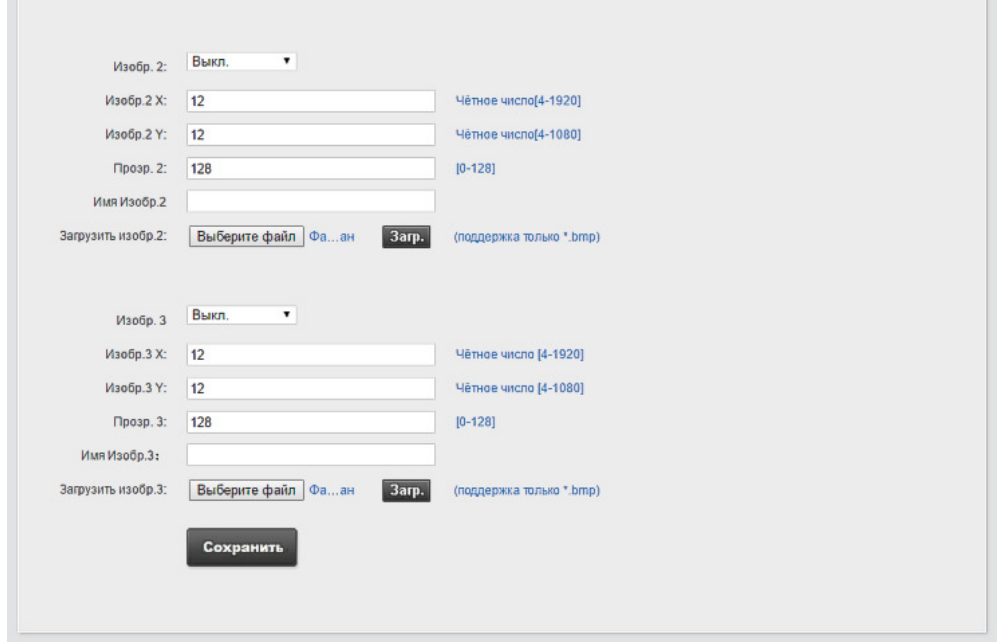

После установки значений всех необходимых параметров, нажмите кнопку «Сохранить», которая располагается внизу раздела. Изменения вступят в силу, что будет подтверждено, соответствующим информационным сообщением.

После этого на экране появятся указанные вами строки и картинки.

Для удаления строк с экрана, просто удалите текст из соответствующего поля и нажмите кнопку «Сохранить».

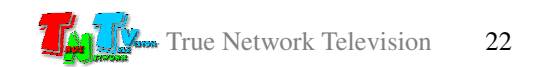

Для удаления с экрана картинки, установите значение «Выкл**.**» у соответствующего параметра картинки («Изобр. 1», «Изобр. 2», «Изобр. 3») и нажмите кнопку «Сохранить».

### **3.2.4** Настройки качества видео

Для улучшения качества транслируемого изображения, передатчик имеет возможность настроить яркость, контрастность, цветность и цветовой баланс (Hue).

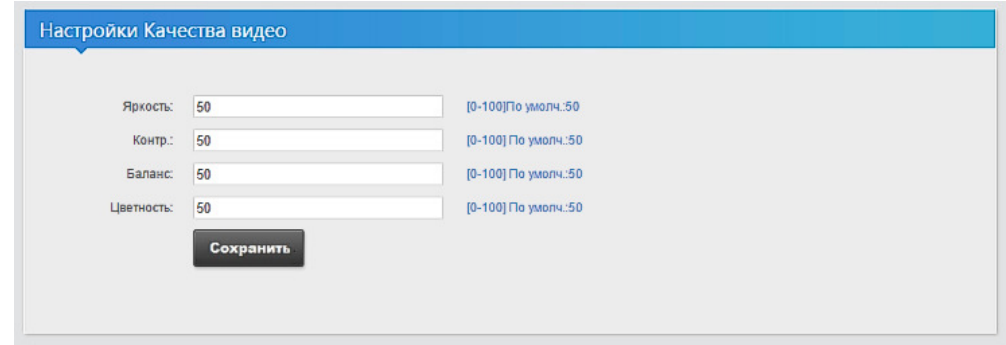

Установите необходимые вам значения в соответствующие поля и нажмите кнопку «Сохранить», которая располагается внизу раздела. Изменения вступят в силу, что будет подтверждено, соответствующим информационным сообщением.

# **3.3** Настройка Дублирующего Потока **(**страница **«**Дубл**.**  Поток**»)**

Настройка дублирующего потока, полностью идентична настройке основного, за исключением, максимально возможного разрешения трансляции. Оно ограничено разрешением - 1280х720 точек.

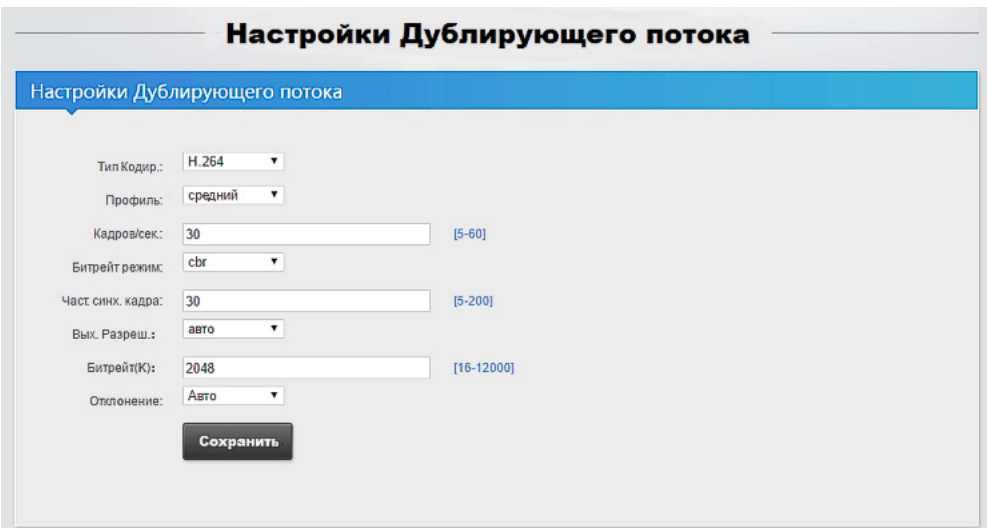

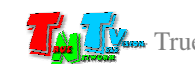

# **3.4** Настройка Звука **(**страница **«**Звук**»)**

Передатчик имеет возможность настройки не только параметров передаваемого видеопотока, но и настройки аудиопотока. Эти настройки доступны на странице «Звук» в разделе «Настройки кодирования звука».

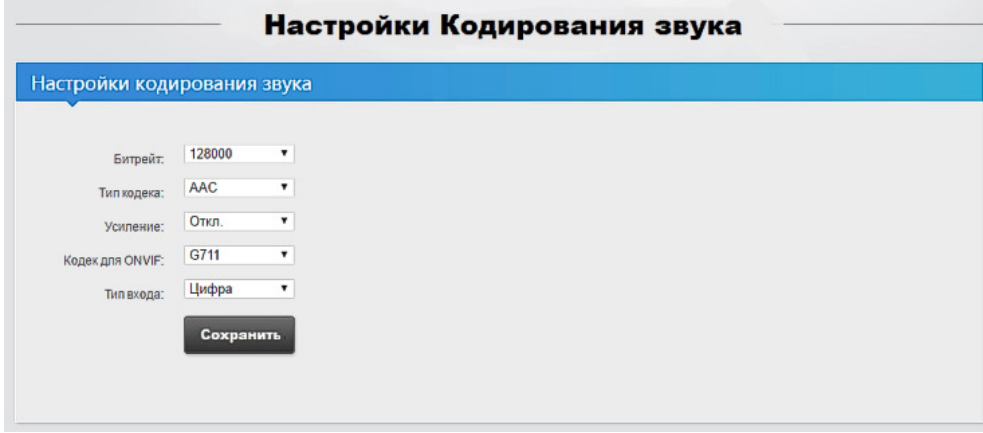

- «Битрейт**:**» размер потока аудиоданных, измеряемый в битах/с. По умолчанию установлено значение «128000», что соответствует 128 Кбит/с. Чем меньше значение, тем хуже качество звука и наоборот. Возможные значения «48000»-«256000».
- **«**Тип кодека**:»**  тип применяемого алгоритма сжатия аудиоданных. По умолчанию установлено значение «AAC», что повышает качество звукового сопровождения. Возможные значения «AAC», «MP3».
- **«**Усиление**:»**  степень усиления громкости звукового сопровождения. По умолчанию установлено значение «Откл». Возможные значения «x2»,«x4», «x8».
- **«**Кодек для **ONVIF:»**  тип применяемого алгоритма сжатия аудиоданных при включенном «ONVIF». По умолчанию установлено значение «G711». Возможные значения «AAC», «G711».

**«**Тип входа**:»** — не используется, по умолчанию установлено значение «Цифра».

После установки значений всех необходимых параметров, нажмите кнопку «Сохранить», которая располагается внизу раздела. Изменения вступят в силу, только после перезагрузки передатчика, об этом вас проинформирует соответствующее информационное сообщение.

Как перезагрузить передатчик описано в главе «**1.5** Управление и индикация передатчика».

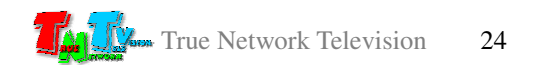

# **3.5** Общие настройки Системы **(**страница **«**Система**»)**

Этот раздел WEB-консоли передатчика отвечает за общие системные настройки, такие как логин и пароль для доступа к системе, обновление ПО, системные команды.

# **3.5.1** Смена пароля

Для смены логина и/или пароля, которые запрашивает система в качестве авторизации, необходимо ввести в соответствующие поля нужные вам значения.

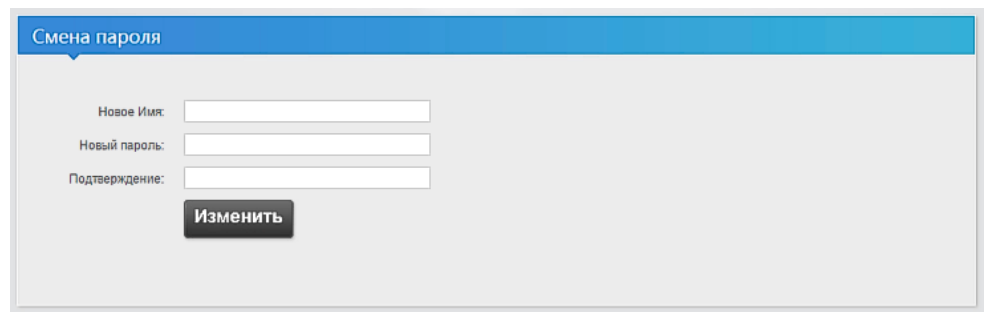

Если необходимо изменить полностью и логин и пароль, то в поле «Новое Имя» введите новый логин, в поле «Новый пароль» - новый пароль, а в поле «Подтверждение», введите еще раз новый пароль.

Если необходимо изменить только пароль, а логин оставить без изменения, то поле «Новое Имя» оставьте пустым, а в соответствующие поля введите новый пароль и его подтверждение.

Установив необходимые вам значения в соответствующих полях, нажмите кнопку «Изменить», которая располагается внизу раздела. Изменения вступят в силу, что будет подтверждено, соответствующим информационным сообщением.

# **3.5.2** Системная информация

Этот раздел является информационным, в котором вы можете получить информацию о серийном номере устройства, версии ПО и аппаратной сборки. Эти данные указаны в соответствующих полях раздела.

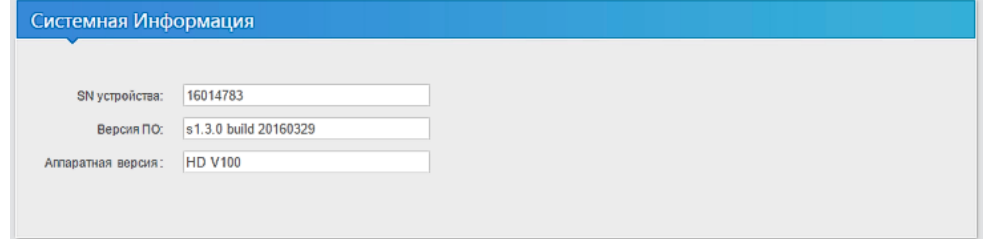

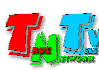

## **3.5.3** Обновление ПО

В этом разделе можно обновить текущую версию ПО передатчика на более новую. Для этого необходимо нажать кнопку «Обзор», в появившемся окне выбрать файл с новой версией ПО (его название появится справа от кнопки «Обзор»), а затем нажать кнопку «Загр**.**».

Процесс загрузки нового ПО занимает некоторое время. В этот момент не отключайте питание от приемника, не нажимайте повторно кнопку «Загр**.**» и не переходите на другую страницу в браузере.

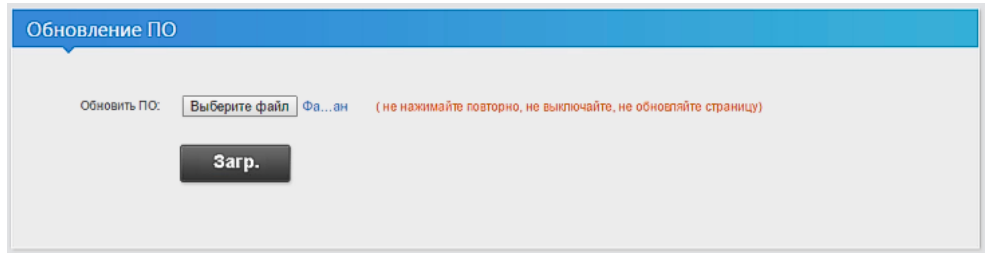

По завершению обновления ПО, система известит об этом информационным сообщением.

# **3.5.4** Системные Функции

Этот раздел содержит две системные функции – перезагрузить передатчик и сбросить все настройки до заводских.

Для активации той или иной функции необходимо нажать соответствующую кнопку: «Перезагр**.**» (перезагрузка передатчика) или «Сбросить» (сброс всех настроек до заводских).

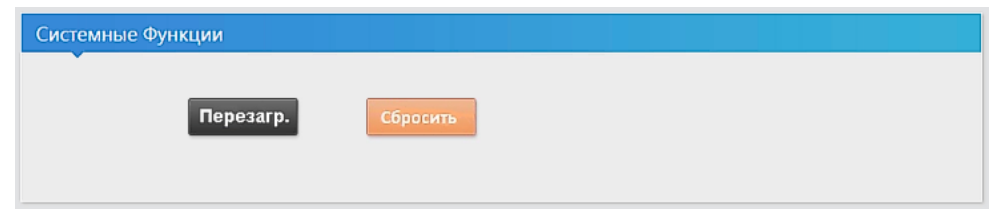

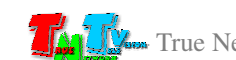

# ГЛАВА **4:** Рекомендации по работе с передатчиком

## **4.1** Размещение передатчика

Передатчик предназначен для работы в сухих и отапливаемых помещениях.

В месте установки передатчика крайне желательно наличие свободной циркуляции воздуха для нормального его охлаждения.

Допускается установка передатчиков друг на друга, при наличии между ними воздушного зазора не менее 5 мм.

# **4.2** Рекомендации по использованию

Передатчик имеет оптимальные для большинства случаев заводские настройки. Без особой необходимости, в настройках основного и дублирующего потоков, рекомендуется изменять только разрешение, битрейт и тип кодирования (и вспомогательные настройки к ним относящиеся).

Как было сказано выше, изменения других параметров могут вызвать конфликт в настройках и трансляция будут остановлена. А после обратной установки «рабочих» параметров, потребуется перезагрузка устройства.

Для качественной трансляции сигнала, старайтесь устанавливать оптимальный баланс между разрешением трансляции и ее битрейтом (качеством изображения). Исходить нужно из того, на каких устройствах планируется использовать, транслируемые передатчиком потоки. Если поток принимают устройства с низким разрешением, то нет смысла вести трансляцию с разрешением большим, чем разрешение устройств. Лучше транслировать поток, с меньшим разрешением, но с лучшим качеством (с бОльшим битрейтом), а не наоборот.

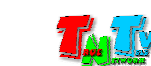

# **4.3** Сводная Таблица характеристик

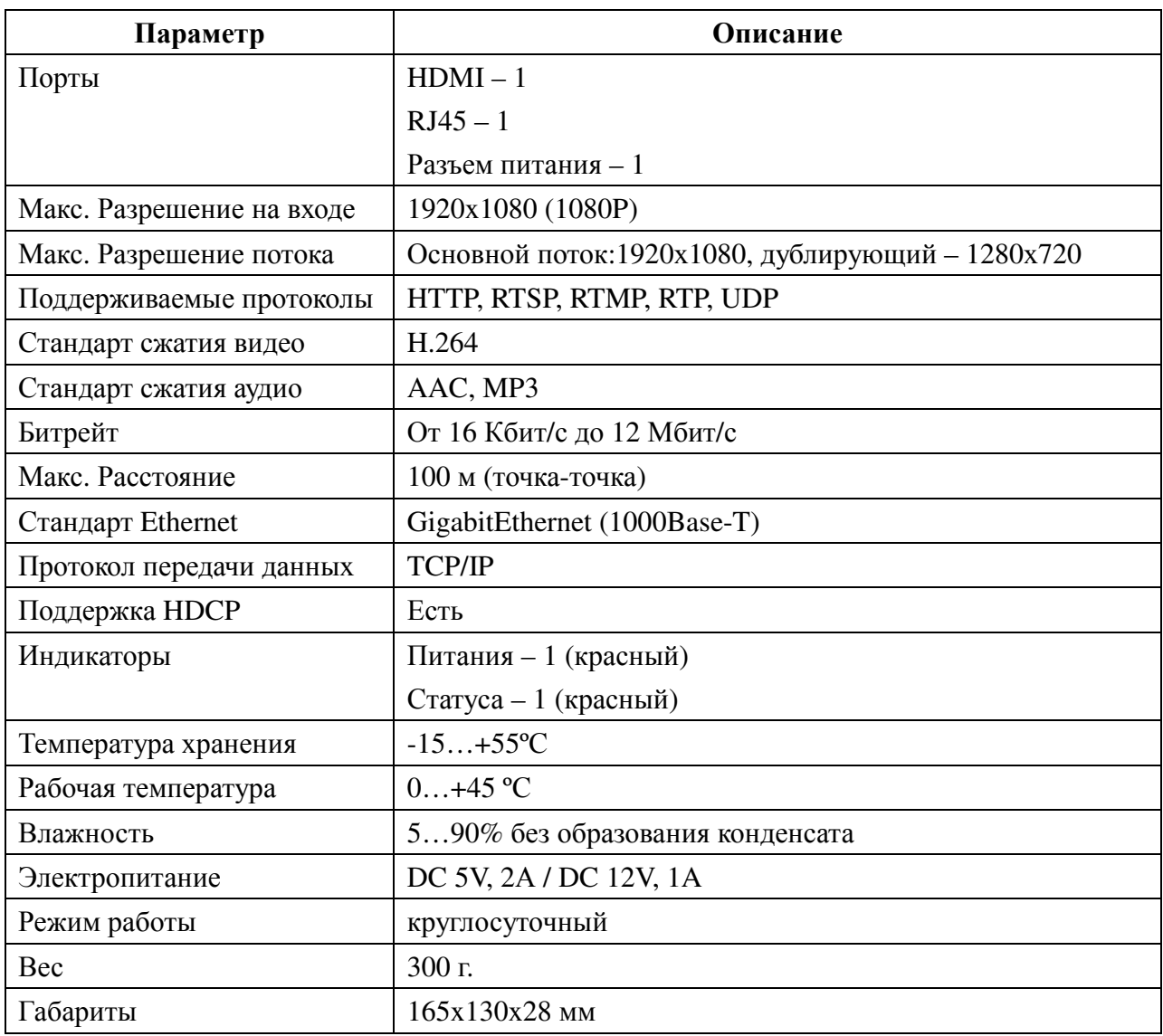

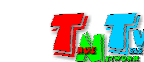